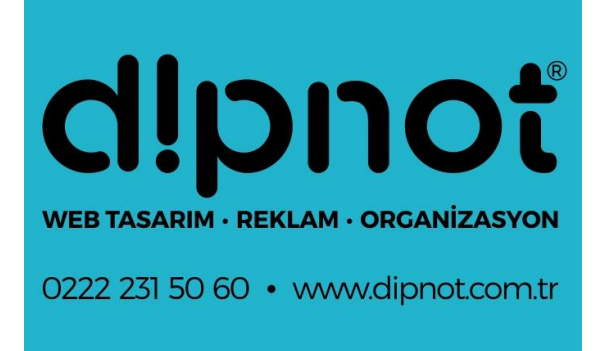

## DİPNOT TASARIM

Microsoft Outlook 2010 Mail Hesabı Kurulum Rehberi Microsoft Outlook programı 2010 sürümü için detaylı mail kurulum rehberi.

Dipnot Tasarım

## **Microsoft Outlook 2010 ile E-Mail Hesap Kurulumu**

**1.** Microsoft Outlook 2010 programının üst kısmında bulunan Dosya Menüsünden Hesap Bilgileri seçeneğine tıklayınız.

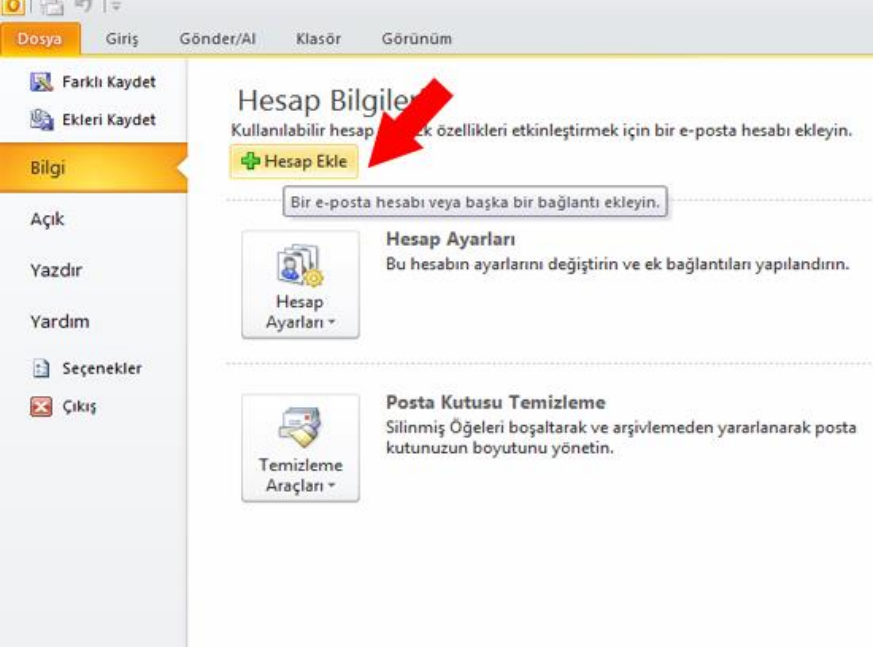

**2.** Hesap Ekle seçeneğine tıkladığınızda otomatik hesap kurulum penceresi açılacaktır. Açılan penceredeki sunucu ayarlarını veya ek sunucu türlerini el ile yapılandır seçeneğiniz seçerek ileri butonuna basın.

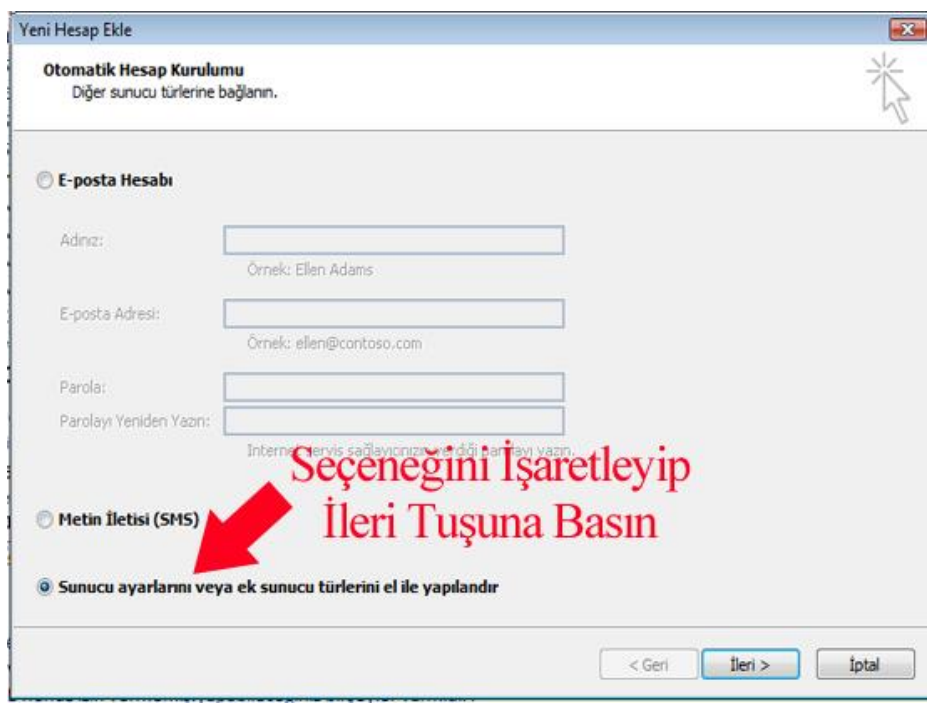

**3.** Devam ettiğinizde karşınıza gelecek olan pencereden, **Internet E-posta** seçeneğini seçerek İleri butonuna basınız.

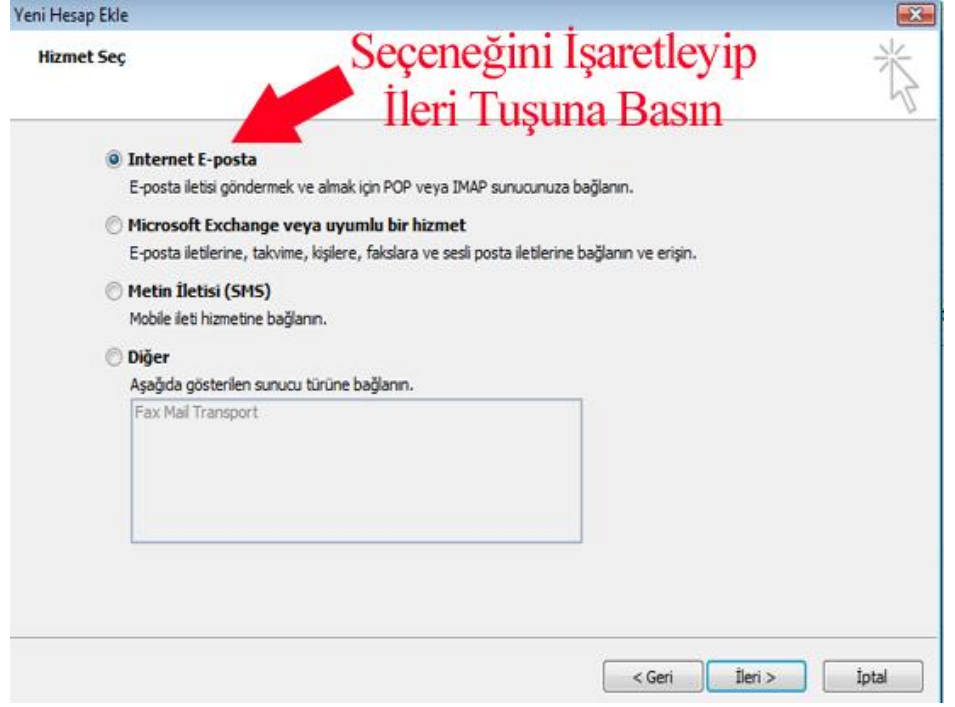

**4.** Açılan **Internet E-Posta Ayarları**penceresindeki ilgili alanlara aşağıdaki resimde örnek gösterildiği gibi E-posta bilgilerinizi giriniz. Ok ile gösterilen yerdeki işareti kaldırın ve**Diğer Ayarlar** butonuna basınız.

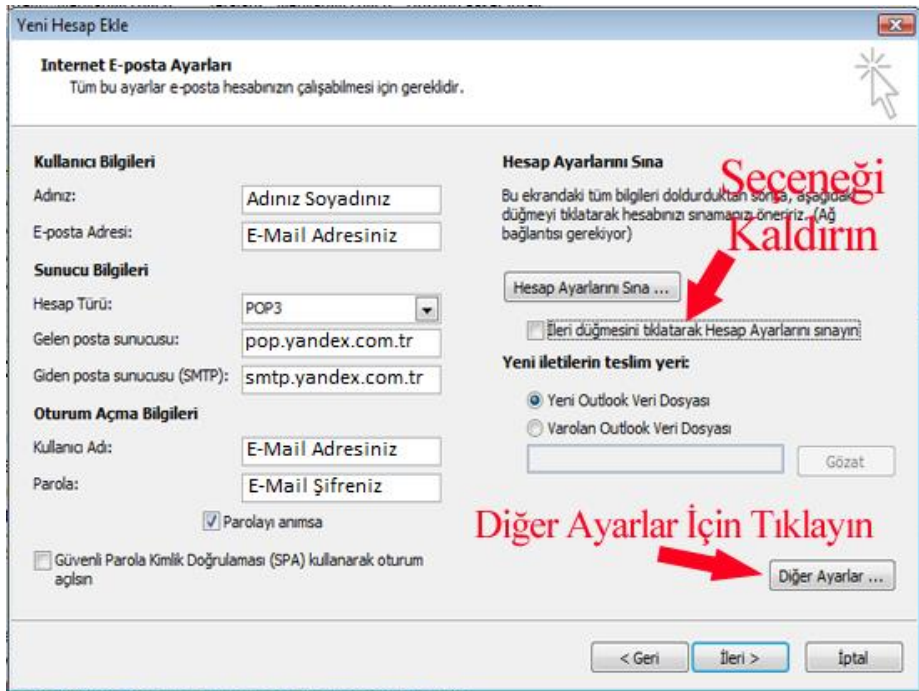

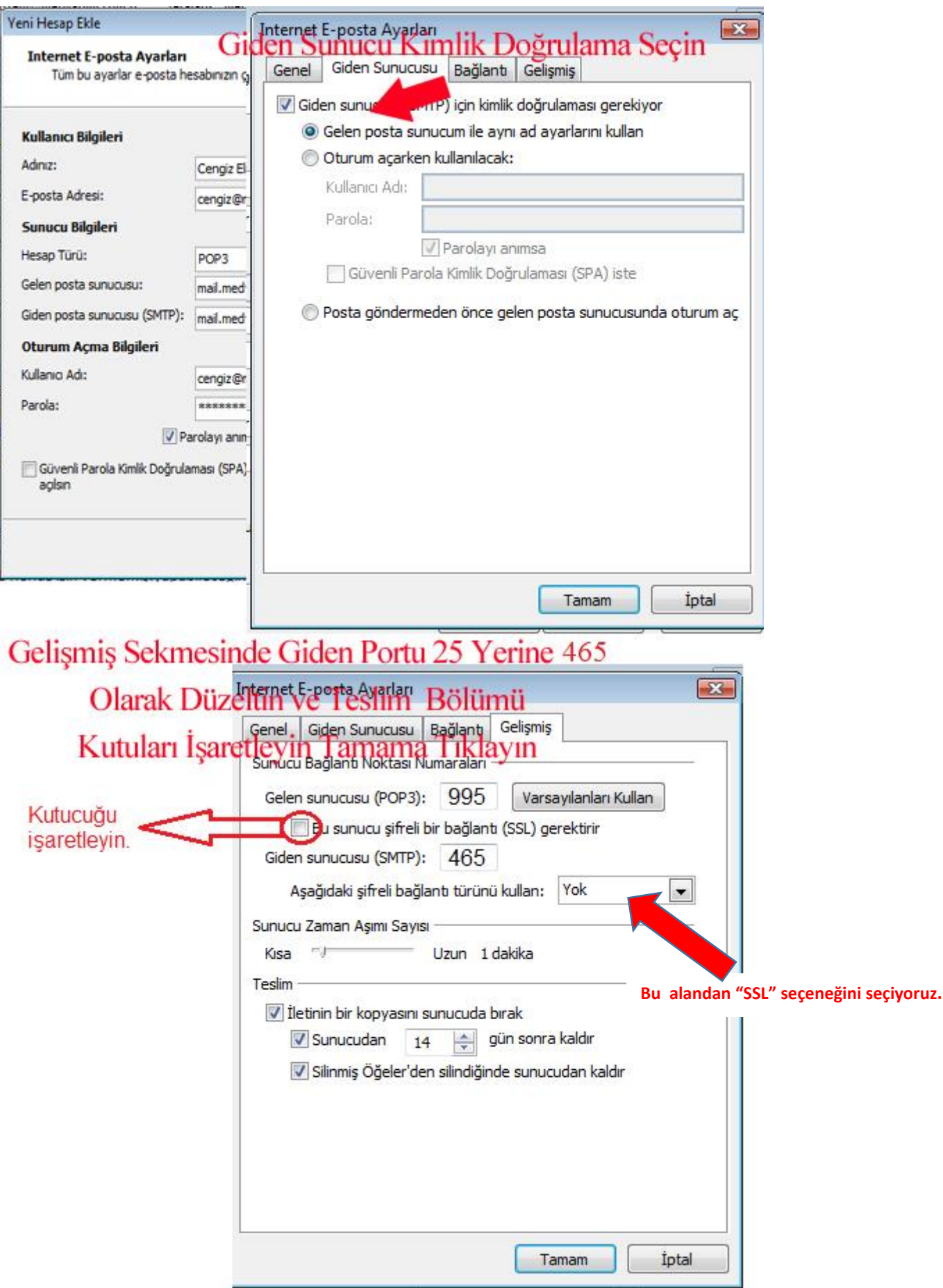

**5.** Diğer Ayararlar Sekmesinde Açılan **Internet E-posta Ayarları** penceresinde, **Giden Sunucusu** sekmesine tıklayın ve **Giden sunucum (SMPT) için kimlik doğrulaması gerektiriyor.** seçeneğini işaretleyip **Tamam** butonuna basınız.

**5.1.** Gelişmiş **Sekmesi Altında** penceresinde, **Gelen Sunucu** POP3 bölümüne **995**, **Giden Sunucusu** SMTP ve **Bölümünde 25 Yazan yere 465** yazarak **Tamam** butonuna basınız.

**6.** Tamam butonuna tıkladığınızda tekrar hesap ayarlarınız sayfasına doneceksiniz. Burada son olarak **İleri ve Son** butonlarını tıkladığınızda E-posta hesabınızı Microsoft Outlook 2010 üzerine kurmuş olacaksınız.

**ÖNEMLİ NOT:** Remember Password (Parolayı Anımsa) kutucuğu işaretli ise size bir daha parola sorulmayacaktır.